# Envoyer plus tard - ZimbraWebmail

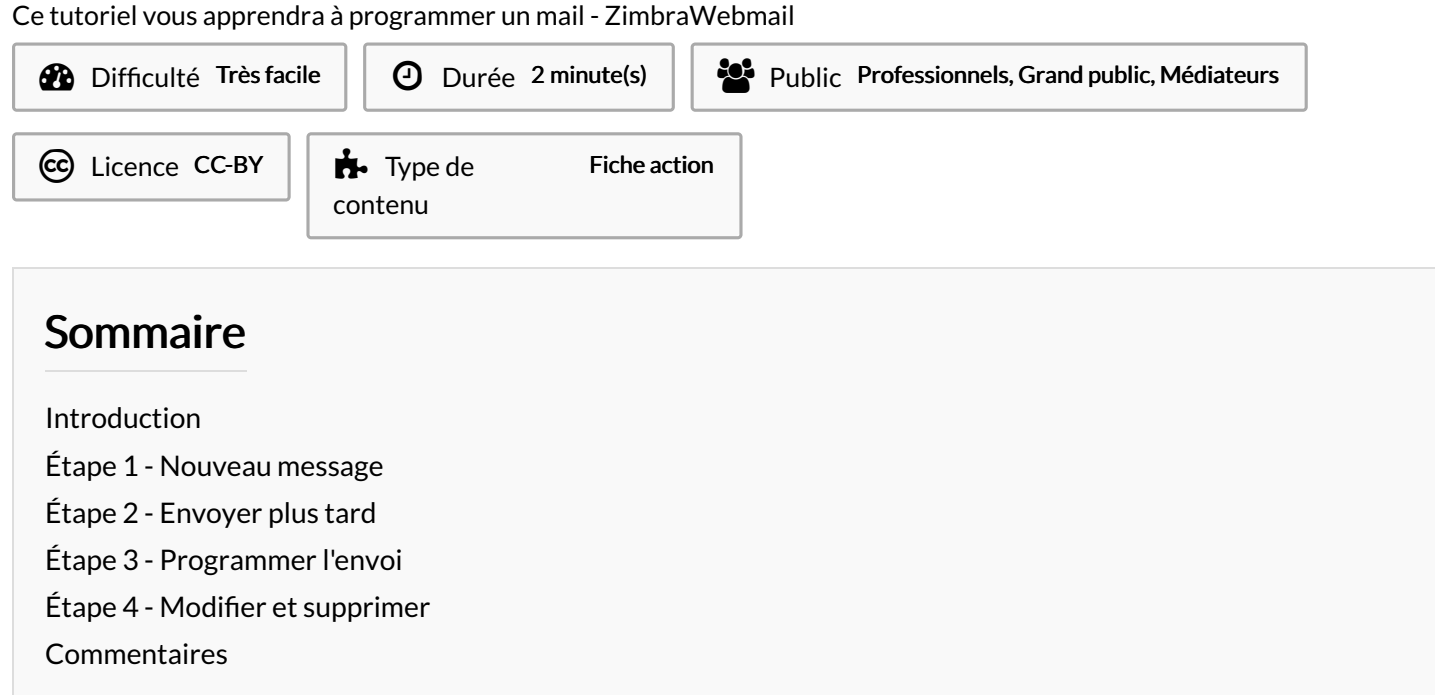

#### <span id="page-0-0"></span>Introduction

Grâce à « Envoyer plus tard », disponible depuis votre webmail Zimbra, vous avez la possibilité de planifier l'envoi de vos mails à une heure ou une date ultérieure.

#### <span id="page-0-1"></span>Étape 1 - Nouveau message

Cliquez sur « Nouveau message »., pour rédiger votre mail.

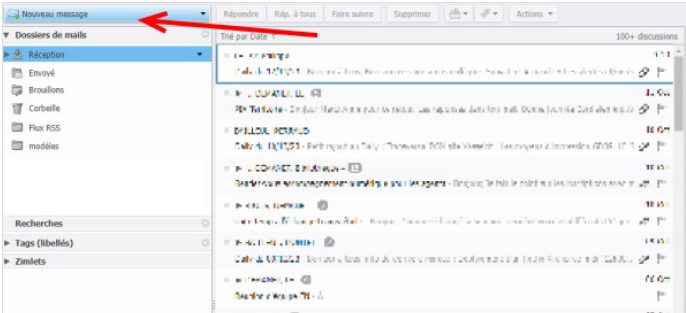

### <span id="page-0-2"></span>Étape 2 - Envoyer plus tard

Rédigez votre mail, ajoutez votre destinataire et votre sujet, puis, cliquez sur la flèche à droite de « Envoyer ». Cliquez ensuite sur « Envoyer plus tard… ».

Attention à bien cliquer sur la flèche, si vous cliquez sur « Envoyer », votre message partira instantanément.

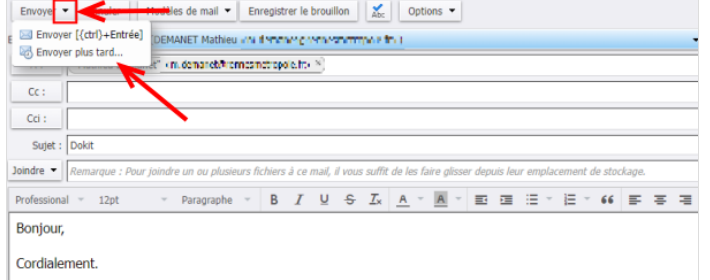

### <span id="page-1-0"></span>Étape 3 - Programmer l'envoi

Une petite fenêtre s'ouvre. Vous devez spécifier le jour et l'heure auxquels vous voulez que votre mail soit envoyé, puis cliquez sur « OK ».

Votre mail sera envoyé à votre destinataire au jour et à l'heure définis.

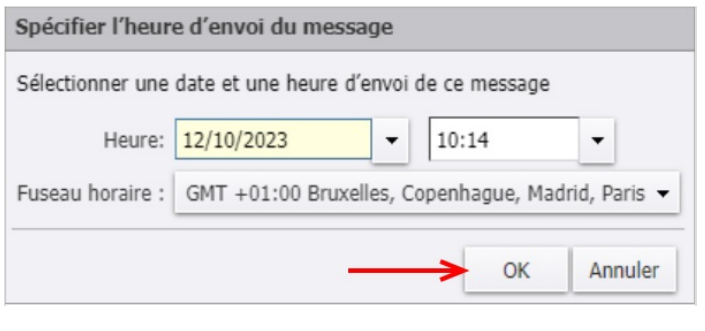

## <span id="page-1-1"></span>Étape 4 - Modifier et supprimer

Tant que la date et l'heure de l'envoi ne sont pas passées, vous pouvez le supprimer ou le modifier à tout moment après avoir cliqué sur le mail depuis votre dossier « Brouillons ».

Attention, ces actions annuleront toutes deux l'envoi programmé.

En cas de modification, pour programmer à nouveau l'envoi différé, recommencez la procédure en cliquant sur la flèche à droite de « Envoyer » puis sur « Envoyer plus tard… ».

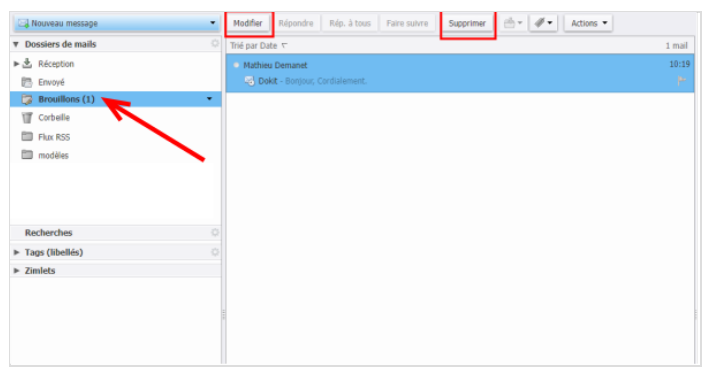